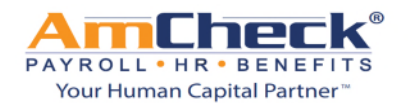

# *iSolved: AmCheck Employee Self Service*

We are pleased to announce the new Online Employee Self Service platform!

From the Employee Self Service platform you can enjoy 24 hour access to all of your employment information in a convenient and secure location.

**Step 1:** You will receive, if you have not already, an email advising you that an account has been created for you to log on to Employee Self Service.

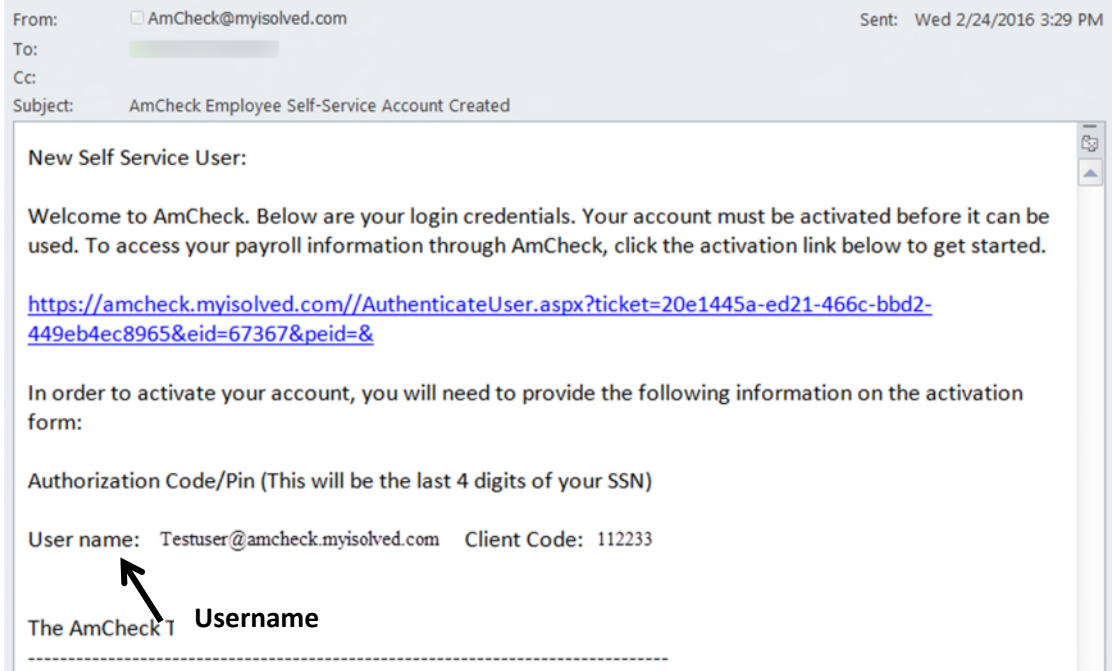

**Step 2:** Click on the link provided in the email and a web browser will open where you would need to enter your Authorization Code/Pin (This will be the last 4 digits of your SSN) and click continue.

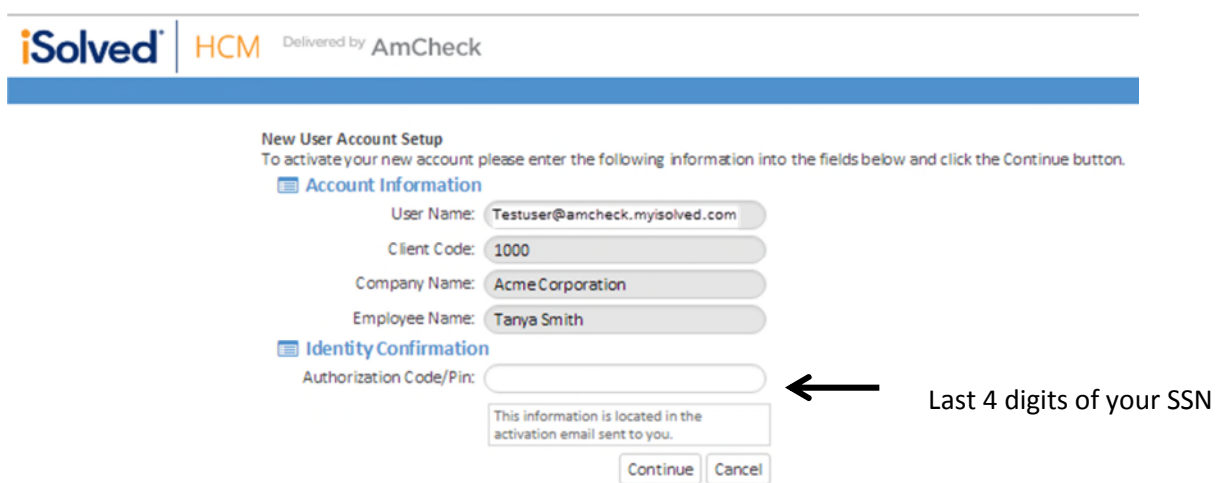

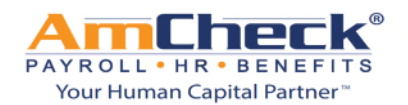

## *iSolved: AmCheck Employee Self Service*

**Step 3:** The next screen will allow you to create your personal password. It will also ask you to select a security question and answer. When you are done click continue.

**Step 4:** You can now log on to iSolved with your username and password.

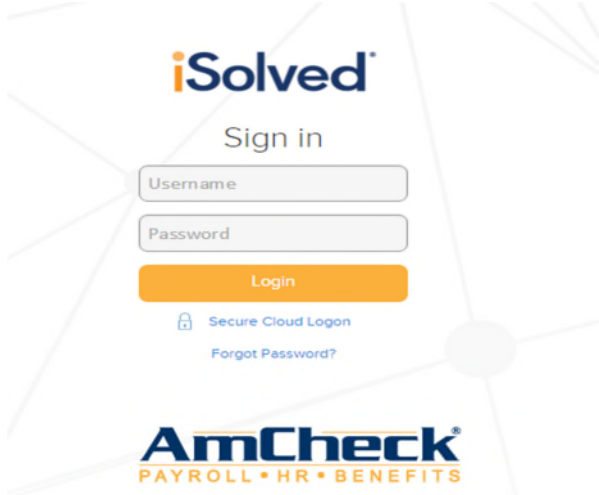

**Step 5:** When you log on to your iSolved account you will be taken to the employee welcome page.

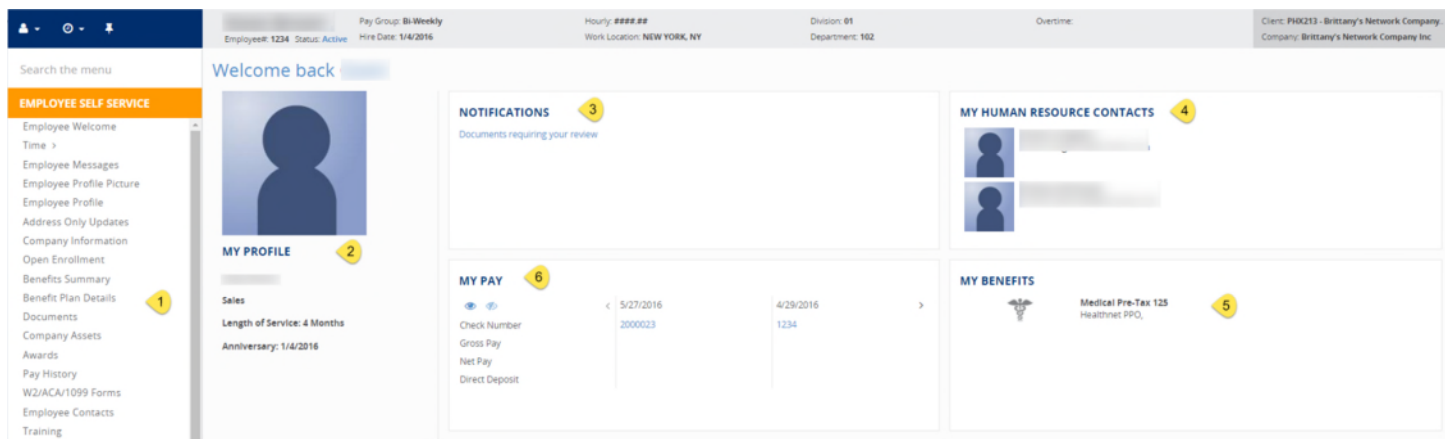

On this page you will see the following:

- 1. Toolbar (White area on the left side of the screen)
	- o Overview of options you will have available to you as an employee depending on the options the company elects.
- 2. My Account Profile
	- o Name, Length of service and anniversary
- 3. Notifications
	- o Company Announcements
- 4. My Contacts
	- o Company Contacts

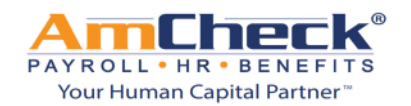

### *iSolved: AmCheck Employee Self Service*

- 5. My Benefits
	- o Benefit programs that you are enrolled in. (401k, Medical, Dental, Etc.)
- 6. My pay
	- o Most recent pay stub information. Pay date, check number, gross pay, net pay and direct deposit amounts. The details will be masked unless you click the  $\bullet\quad$  button.

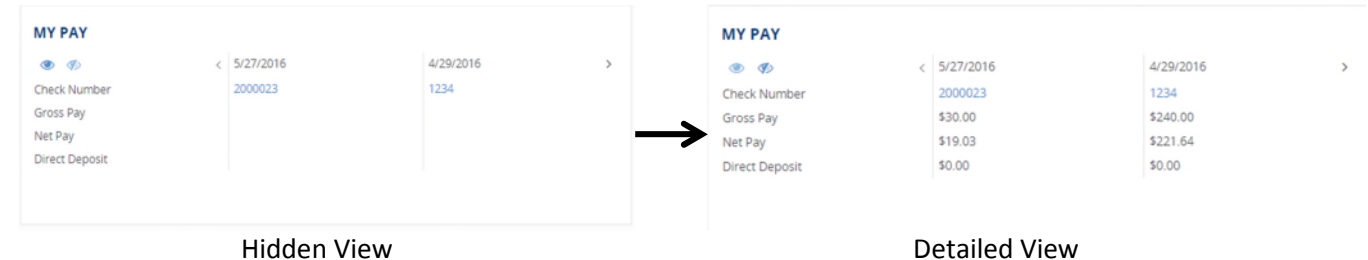

From the toolbar you will be able to access some or more of the areas below depending on the company set up 1. Pay history

### a. View/Print check stubs **EMPLOYEE SELF SERVICE** Year: 2016  $\overline{\phantom{a}}$ Employee Welcome ≑ Check Date ≑ Gross Pay ≑ Total Hours  $Time >$ 5/27/2016 30.00  $2.00$ **Employee Messages** 5/6/2016 240.00 16.00 **Employee Profile Picture** 4/29/2016 300.00  $20.00$ Employee Profile 4/1/2016  $-240.00$  $-16.00$ Address Only Updates 4/1/2016  $2.00$ Company Information View/Print pay stub3/18/2016 80.00 Open Enrollment **Benefits Summary** Niew/Print Pay Stub **Benefit Plan Details Check Type: Regular Check Gross Pay:** 30.00 Documents 30.00 **Check Date:** 5/27/2016 **Gross Wage: Company Assets** 19.03 **Period End:** 5/22/2016 Net Pay: Awards Period Begin: 5/9/2016 **Check Amt:** 19.03 Payroll Run #: 18 Check  $#$ 2000023 Pay History W2/ACA/1099 Forms Earnings & Memos\*

### 2. View W2/1099 history

Search the menu **EMPLOYEE SELF SERVICE** Employee Profile Address Only Updates Company Information Open Enrollment **Benefits Summary Benefit Plan Details** Documents **Company Assets** Awards Pay History W2/ACA/1099

### W2/ACA/1099 Forms

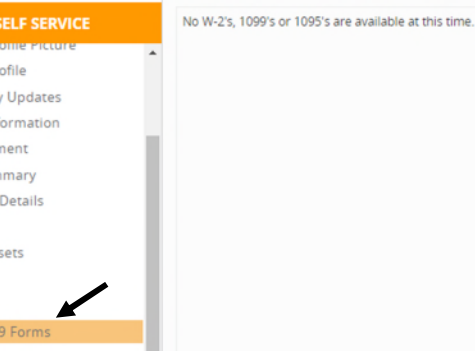